#### PRODABEL

Empresa de Informática e Informação do Município de Belo Horizonte S.A.

## **Manual básico da ferramenta para perfil usuário final: Prodabel Service Desk Manager - SDM**

**Versão 1.1.2**

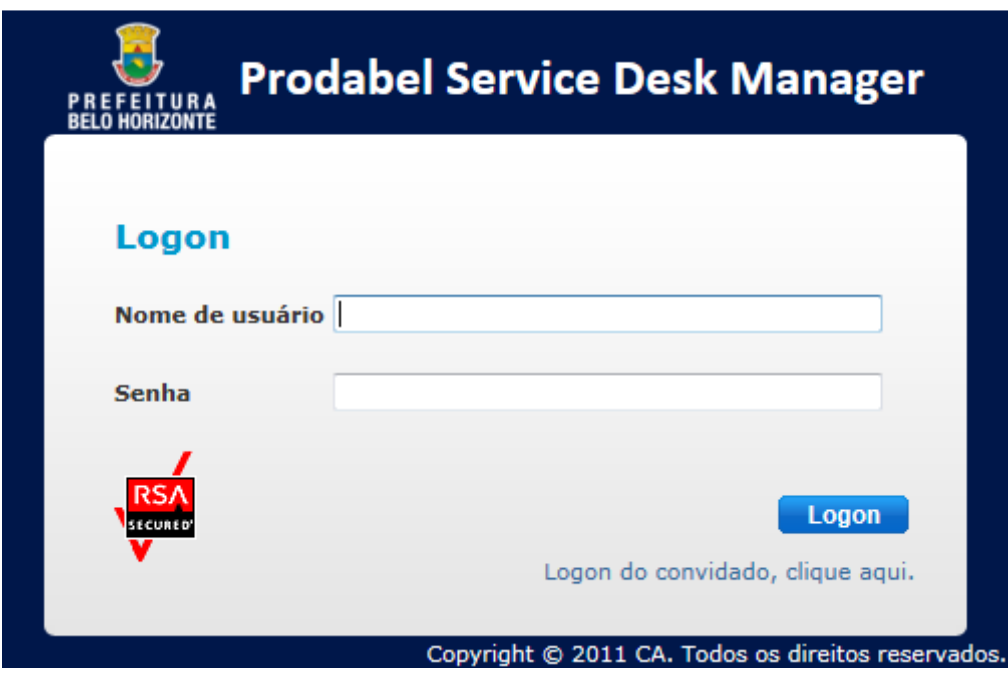

Diretoria de Atenção ao Usuário – DAU-PB Superintendência de Serviços – SSU-PB Gerência da Qualidade de Serviços – GQSU-PB

Março / 2016

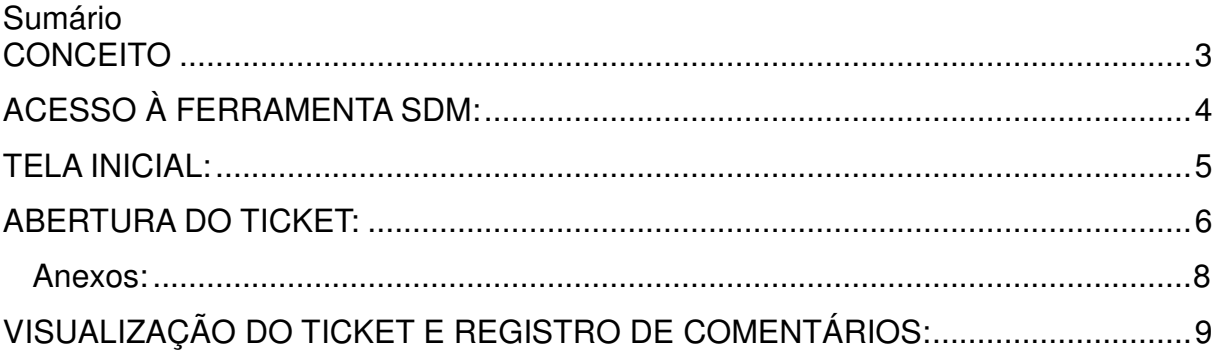

#### **CONCEITO**

O Service Desk é uma forma de administrar serviços de maneira centralizada, para solucionar o mais rápido possível os incidentes e solicitações, e minimizar os impactos que as falhas de TI possam causar no ambiente organizacional.

Com a implantação do ambiente Service Desk é possível realizar um melhor planejamento e adotar as melhores práticas para a automação dos processos de gerenciamento de serviços de TI. Sendo um método de gestão centralizado a interação dos usuários é realizada de forma mútua com o auxílio do gerenciamento de conhecimento e promovendo assim a redução do número de incidentes.

A padronização dos processos ocorre com a utilização de um catálogo de serviços lista dos serviços que estão disponíveis. O catálogo é um produto de informação para divulgar, definir e padronizar os serviços permitindo, assim, incrementar a qualidade a fim de atingir as expectativas do negócio da Empresa.

## **ACESSO À FERRAMENTA SDM:**

O acesso à ferramenta SDM – Prodabel Service Desk Manager é realizado através do navegador da Internet (Mozilla Firefox e Internet Explorer) pelo endereço **http://atendimento.prodabel.pbh.gov.br** com a conta de e-mail da PBH (somente o nome de usuário sem @pbh.gov.br) e senha.

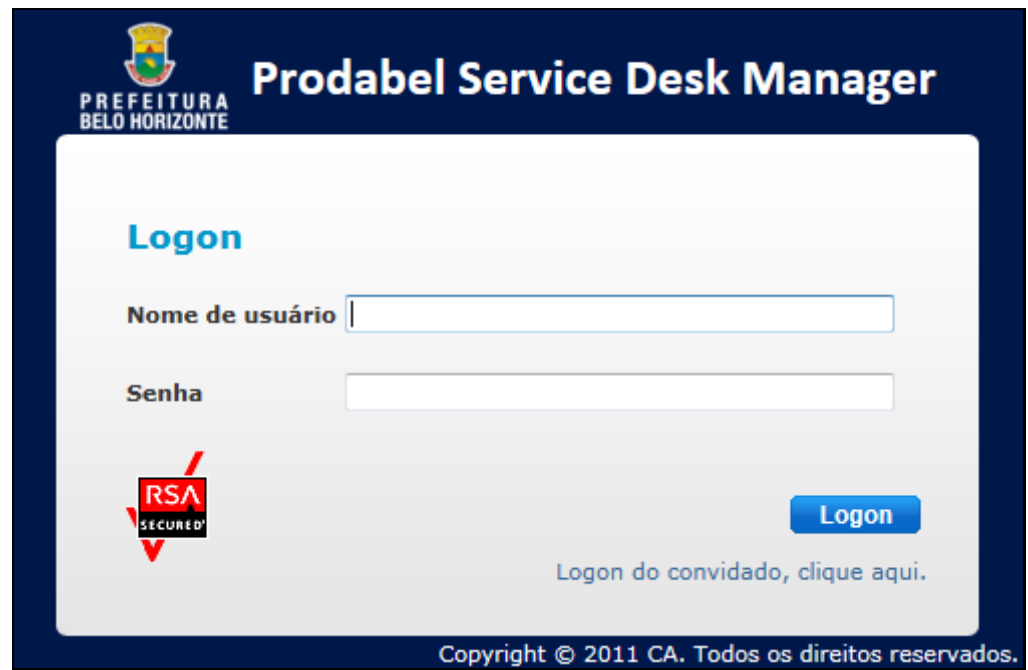

# **TELA INICIAL:**

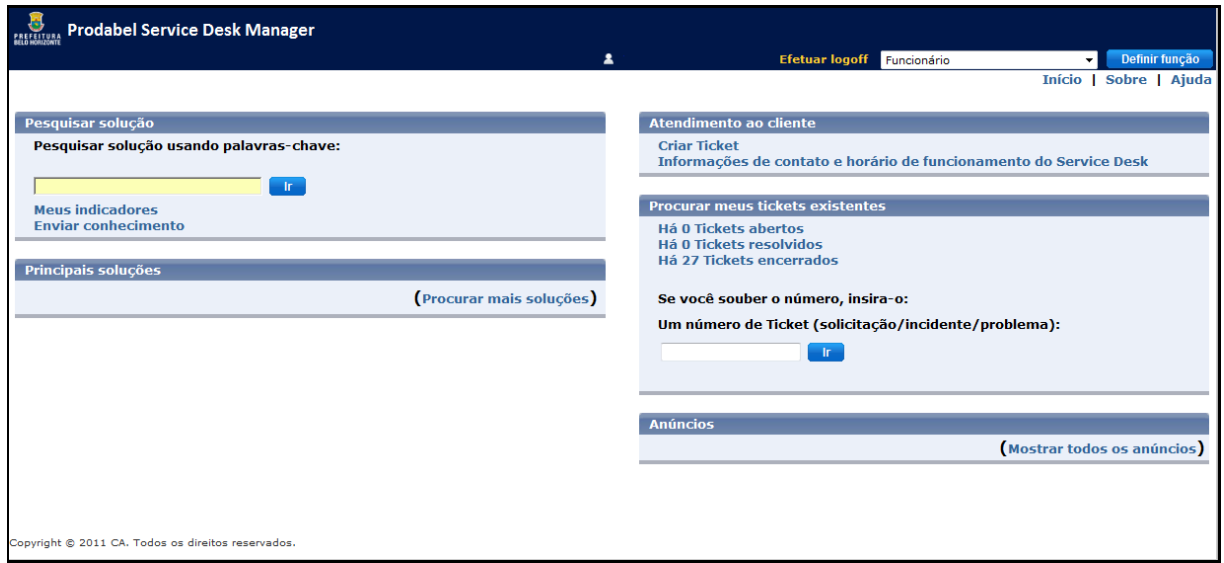

A tela inicial do SDM, perfil usuário final, está dividida em áreas com as respectivas funcionalidades descritas abaixo:

Pesquisar solução: área para auxílio na escolha do serviço solicitado, base de conhecimento;

Principais soluções: área para visualização das soluções/resoluções de variados tickets;

Atendimento ao cliente: local para abertura do ticket (ticket é o nome dado ao objeto da sua solicitação, ou seja, o chamado);

Procurar meus tickets existentes: área em que agrupa os tickets em que "sou o solicitante". Local destinado para acompanhamento dos tickets;

Anúncios: seção reservada para informes do administrador do sistema.

### **ABERTURA DO TICKET:**

No formulário "Atendimento ao cliente", no canto à direita da tela inicial, clique em "Criar Ticket" conforme abaixo:

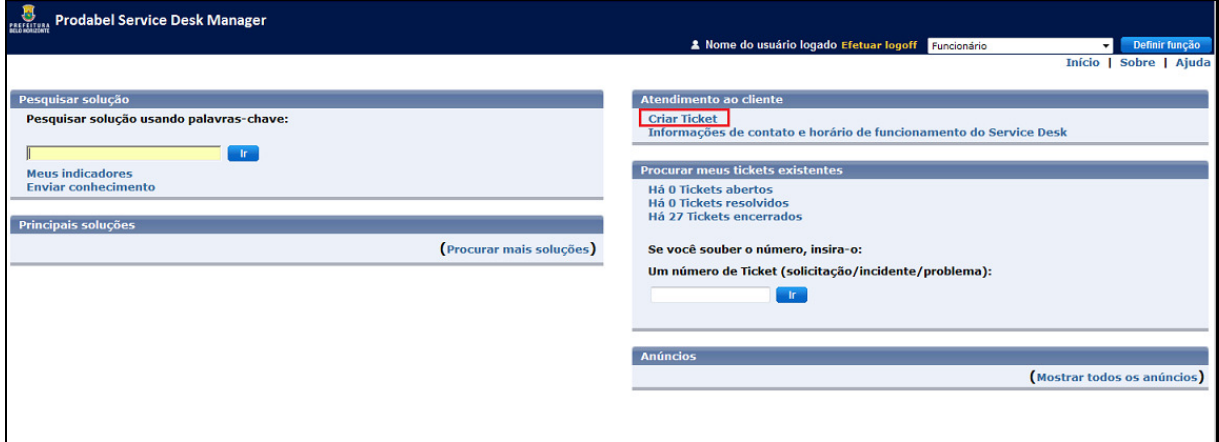

Ao clicar em "Criar Ticket" a seguinte tela será apresentada para preenchimento:

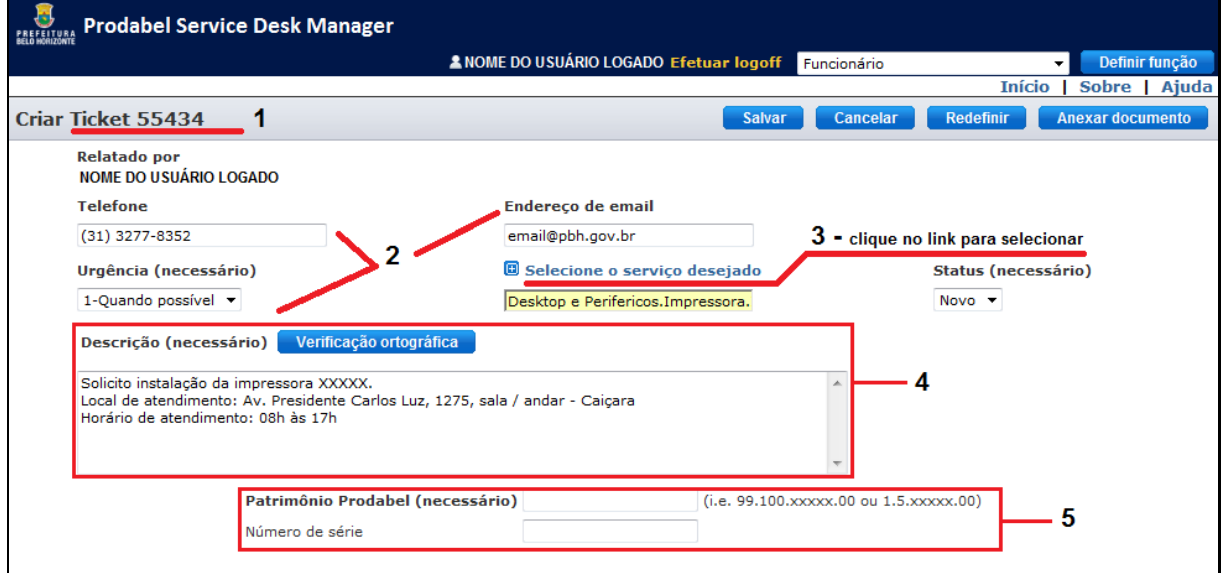

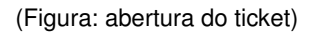

**Indicação 1**: A numeração do ticket será informada no canto superior à esquerda, conforme destaque na figura. É recomendada a guarda desta numeração para acompanhamento do ticket.

**Indicação 2**: Em seguida, informe ou confirme o telefone para contato e endereço de e-mail da PBH. No campo "Urgência (necessário)" informe o grau de atendimento para o serviço solicitado.

**Indicação 3**: Após os campos da indicação 2 serem preenchidos indique o serviço que será tratado, ou seja, a motivação da abertura do ticket. Para isso clique no link "Selecione o serviço desejado" e será aberta uma nova janela com a relação dos serviços disponibilizados pela Prodabel conforme o catálogo de serviços:

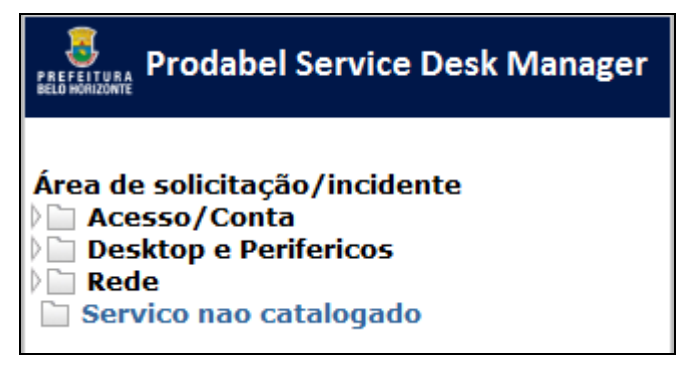

Clique sobre a pasta fechada para expandir a seleção até o serviço solicitado.

Caso **não encontre** o serviço desejado selecione a área "**Serviço não catalogado**". Após a criação deste ticket será automaticamente direcionado para uma área específica para que seja avaliada a solicitação e aplicado os devidos encaminhamentos.

**Indicação 4:** O campo "Descrição (necessário)", é uma área livre para descrever a motivação da abertura do ticket. Informe detalhadamente o que se deseja com o serviço selecionado, o local e horário do atendimento e demais informações que serão necessárias para a resolução do ticket.

 $\checkmark$  Dica: Para melhor atendimento e direcionamento da demanda, utilize a primeira linha do campo descrição para informar o resumo da demanda.

**Indicação 5**: Conforme o **serviço solicitado** poderá ser obrigatório e/ou necessário o preenchimento de alguns campos, como indicado na figura da abertura do ticket, para auxílio no andamento da solicitação e, em alguns casos, confirmação de dados. No exemplo mostrado neste manual, ao selecionar o serviço relacionado à instalação de impressora o sistema adicionou novos campos ("Patrimônio Prodabel (necessário)" e "Número de série") abaixo da caixa de texto de "Descrição" e com a informação para o preenchimento correto (ex.: 99.100.xxxxx.00 ou 1.5.xxxxx.00 em Patrimônio Prodabel).

#### **Anexos:**

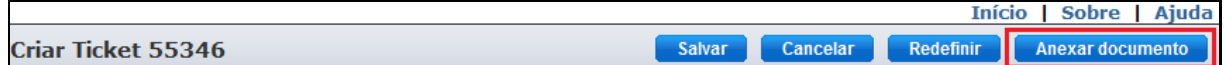

O SDM permite anexar algum documento (arquivo em formato .xls, .doc, .dwg, etc) para complementação do serviço solicitado. Clique em "Anexar Documento" no canto superior à direita do ticket e siga a sequência abaixo para anexar:

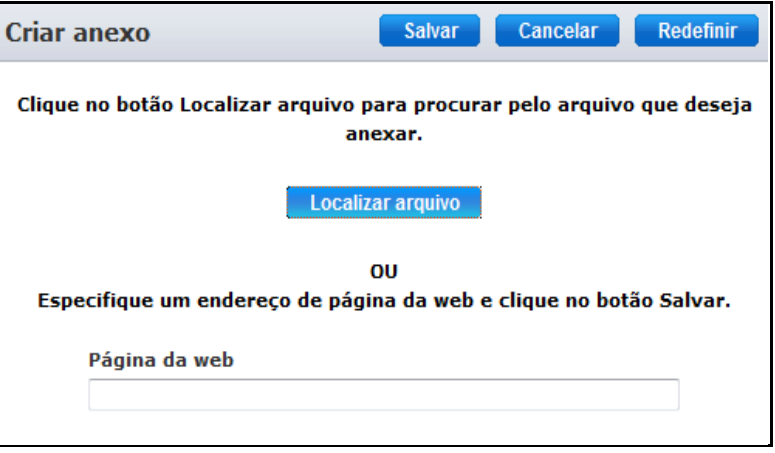

Clique no botão "Localizar arquivo" e será aberto o pop-up abaixo:

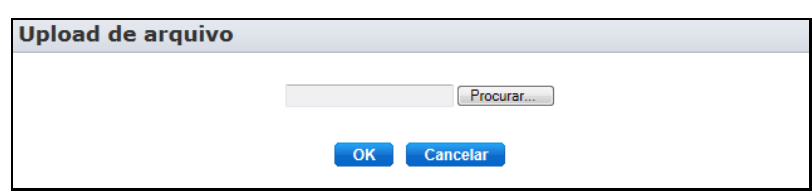

Clique em "Procurar" e a ferramenta mostrará a caixa do sistema para localização do arquivo. Após a seleção do mesmo, clique em "Abrir".

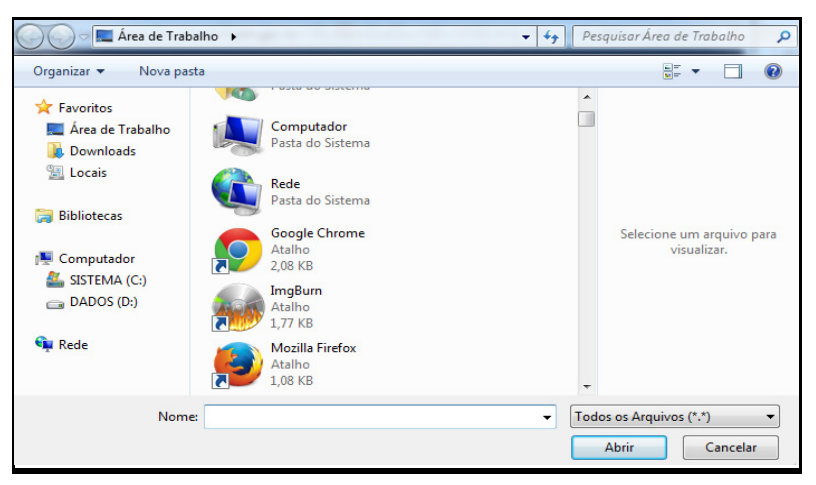

O SDM informará o andamento do upload e se foi realizado com êxito (**Importante**: a confirmação do arquivo anexado ao ticket somente será liberada na visualização do mesmo em Anexos).

Ao final clique em "Salvar" ou "Cancelar" no canto superior à direita. O botão "Redefinir", limpa a tela.

## **VISUALIZAÇÃO DO TICKET E REGISTRO DE COMENTÁRIOS:**

No formulário "Procurar meus tickets existentes", no canto inferior à direita da tela inicial, clique em uma das sequências para visualizar o andamento do ticket: Há X tickets abertos, Há X tickets resolvidos, Há X tickets resolvidos.

Ao clicar em uma dessas sequências será gerada uma nova janela com a listagem dos tickets existentes (quando existir):

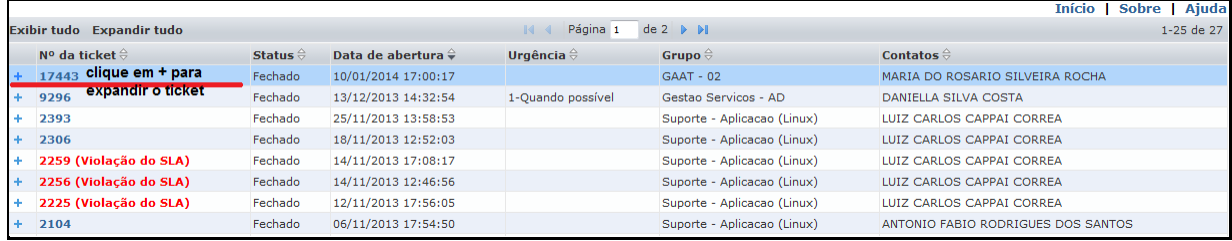

Ao clicar sobre o sinal de mais "+" do ticket será expandido com uma breve descrição do mesmo.

Para adicionar algum comentário ao ticket clique sobre a sua numeração e em seguida clique no botão "Adicionar comentário", no canto superior à direita da nova tela:

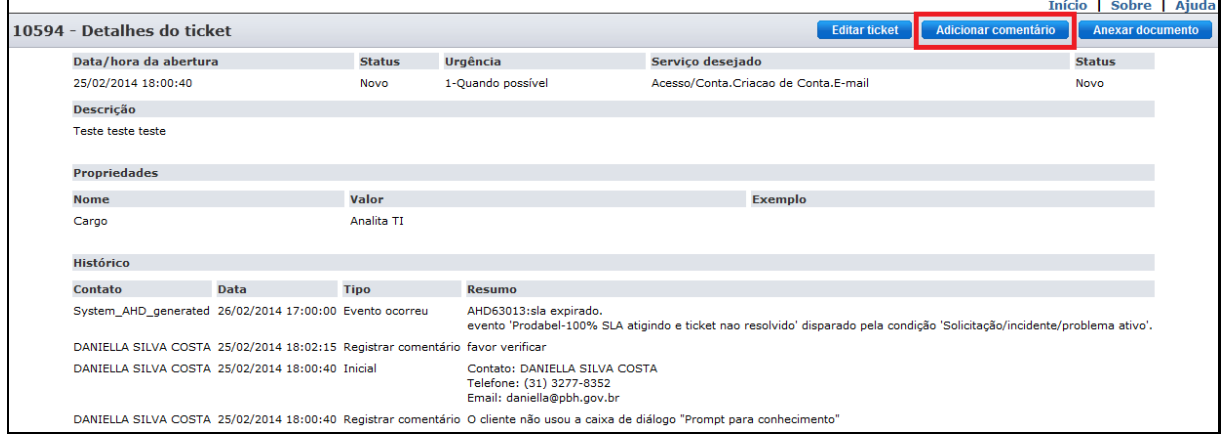

Será aberta uma nova tela para que seja registrado o comentário (espaço para adicionar alguma informação que servirá de complemento ao ticket), ao final clique em Salvar ou Cancelar:

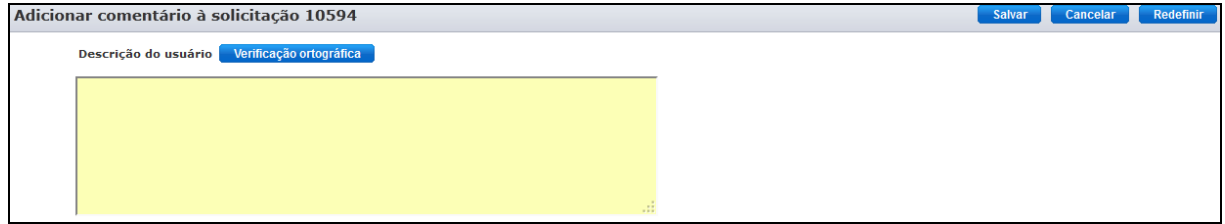

Para voltar à tela inicial clique em "Início".